### **Configure Content Filtering on RV160 and RV260**

#### **Objective**

The objective of this article is to show you how to configure and manage content filtering settings on RV160 and RV260 routers.

#### **Introduction**

The content filtering feature enables you to restrict access to certain unwanted websites. It can block access to websites based on the domain names and keywords. It is also possible to schedule when the content filtering is active. Content filtering can enhance an already secure network and promote productivity in the workplace by blocking or allowing websites at certain times.

This included feature is only applicable for **http://** sites. This means that trusted sites that start with **https://**, including Facebook and YouTube can't be blocked. [Click here to learn other options for](https://www.cisco.com/c/en/us/support/docs/smb/routers/cisco-rv-series-small-business-routers/kmgmt-2484-Managing-URL-Access-on-Cisco-Business-Gear.html) [Managing URL Access](https://www.cisco.com/c/en/us/support/docs/smb/routers/cisco-rv-series-small-business-routers/kmgmt-2484-Managing-URL-Access-on-Cisco-Business-Gear.html).

#### **Applicable Devices**

- RV160
- RV260

#### **Software Version**

● 1.0.00.15

#### **Configure Content Filtering**

To configure and enable content filtering on the RV160/RV260, follow these steps.

Step 1. Log in to the web configuration page of your router.

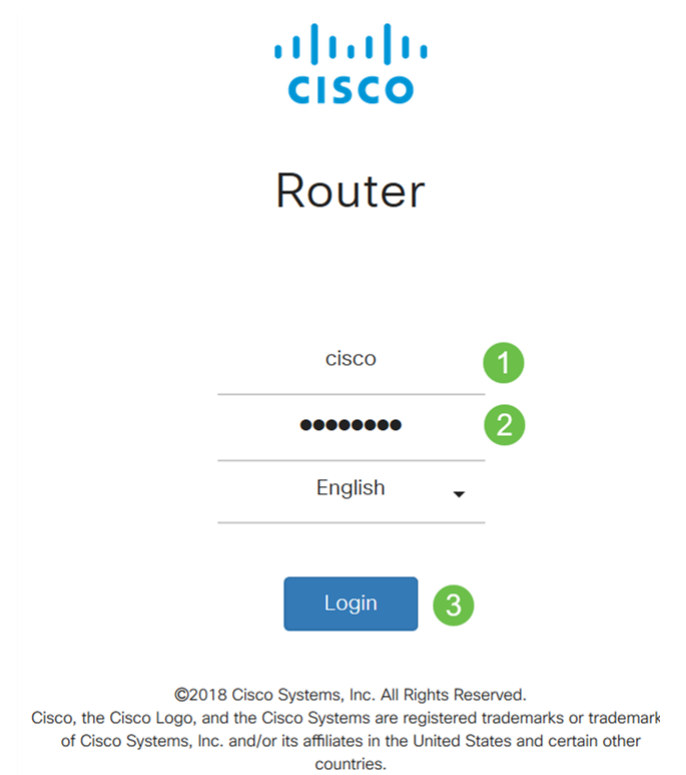

In this article, we will be using the RV160 to configure content filtering. The configuration may vary depending on the model you are using.

Step 2. Navigate to **Security > Content Filtering**.

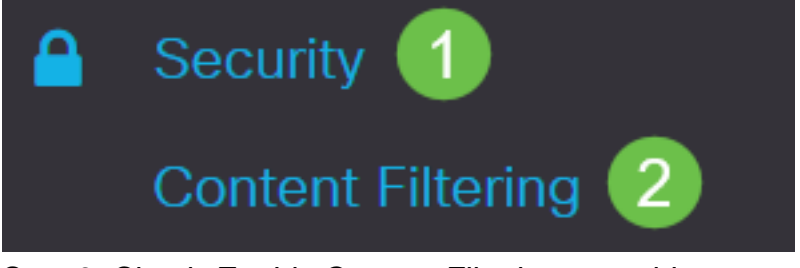

Step 3. Check Enable Content Filtering to enable.

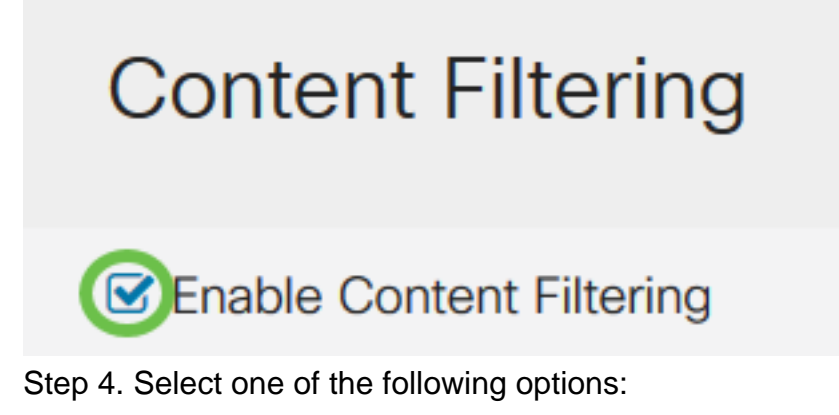

- Block Matching URLs Check Block Matching URLs to block specific domains and keywords
- Allow Only Matching URLs Check Allow Only Matching URLs to allow only the specified domains and keywords

In this example, **Block Matching URLs** is selected.

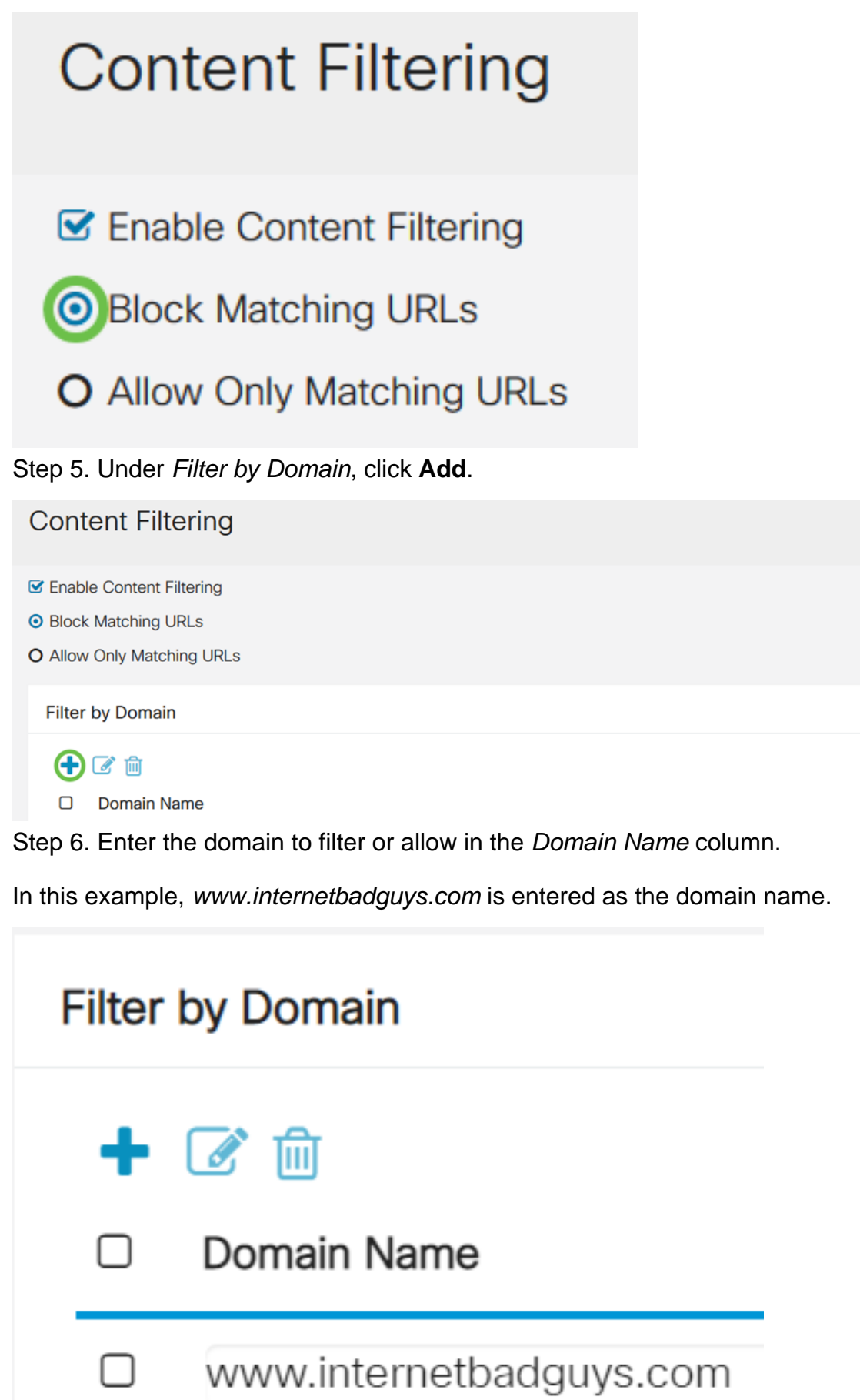

Schedule

Step 7. To specify when the content filtering rules are active, select the schedule from the Schedule drop down list.

In this example, the schedule chosen is **Always**.

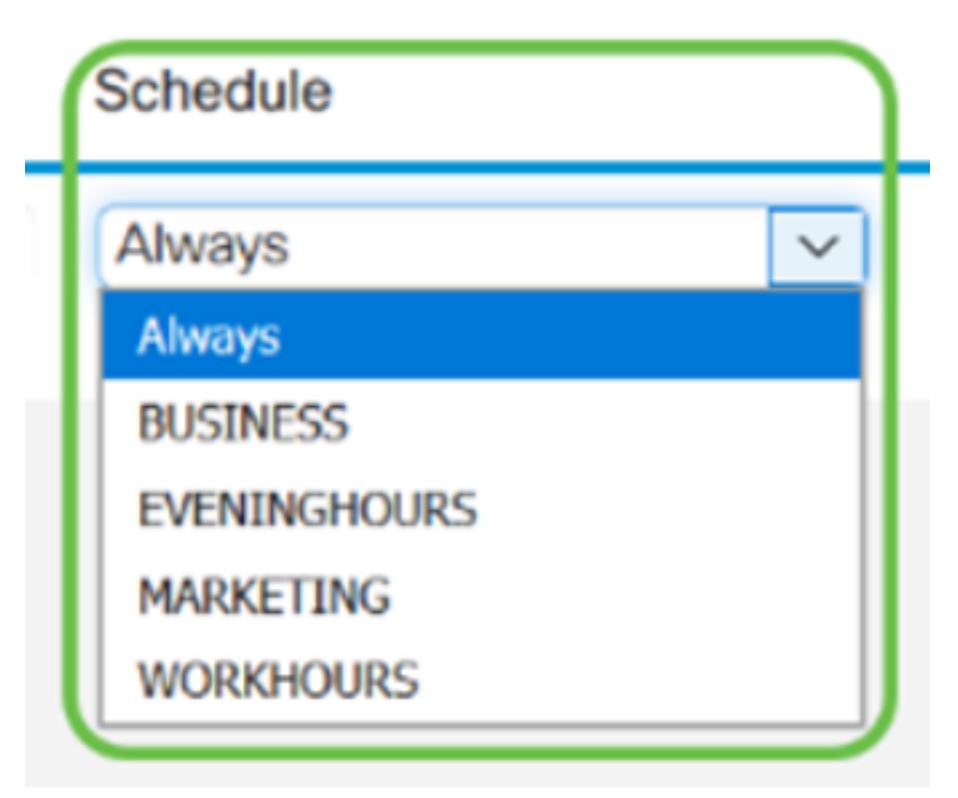

Step 8. Under Filter by Keyword, click **Add**.

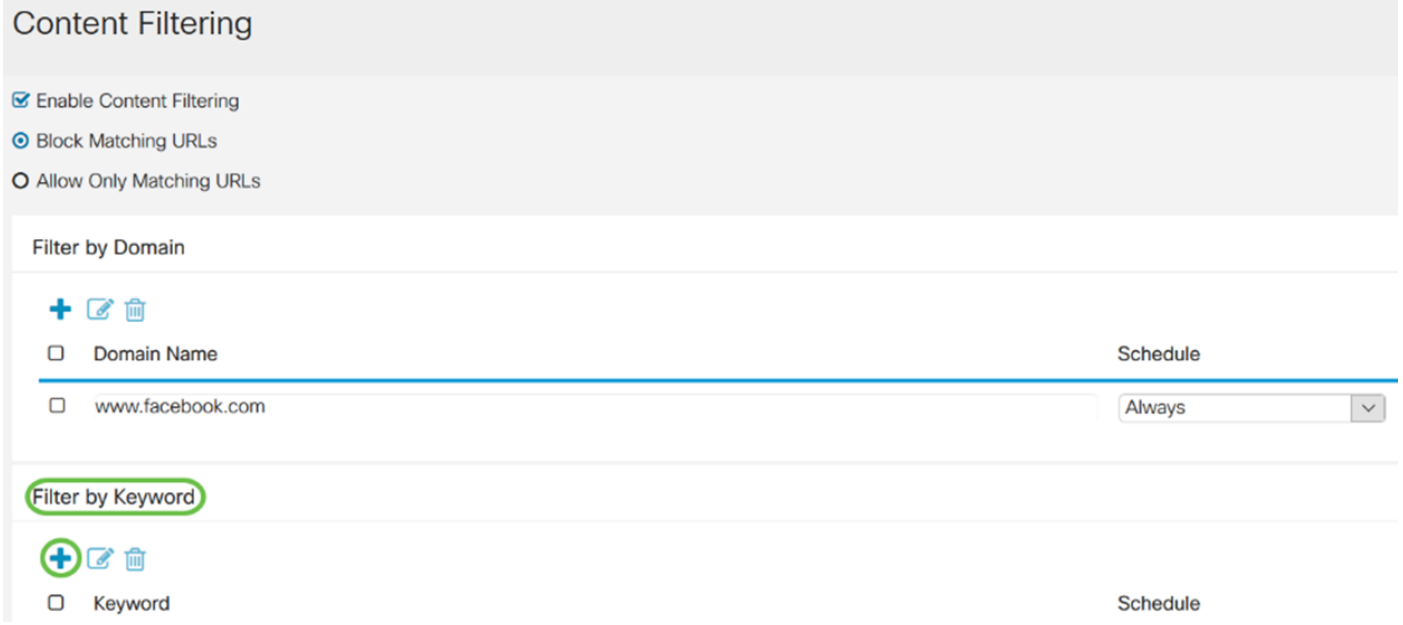

Step 9. Enter the keywords to be blocked or allowed in the Keyword name column.

In this example, Facebook is entered as the keyword.

## Filter by Keyword 十乙自 □ Keyword internetbadguys  $\Box$

Step 10. To specify when the content filtering rules are active, select the schedule from the

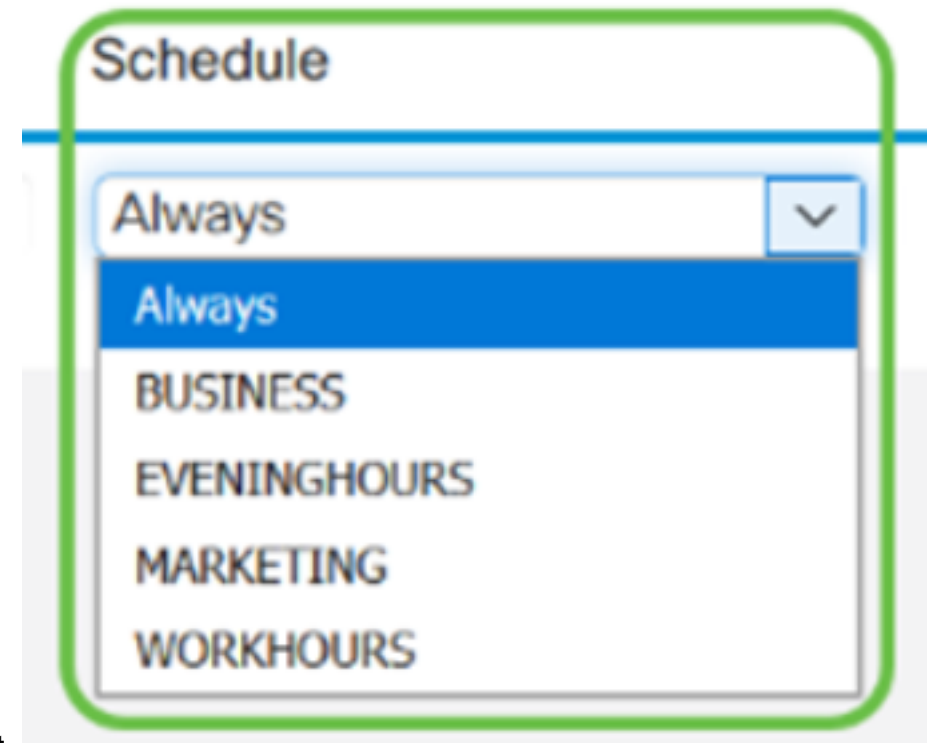

Schedule drop down list.

Step 11. You can modify an existing Domain Name or Keyword name by selecting the name and clicking **Edit**.

# **Content Filtering**

- **Enable Content Filtering**
- **O Block Matching URLs**
- **O** Allow Only Matching URLs

## **Filter by Domain**

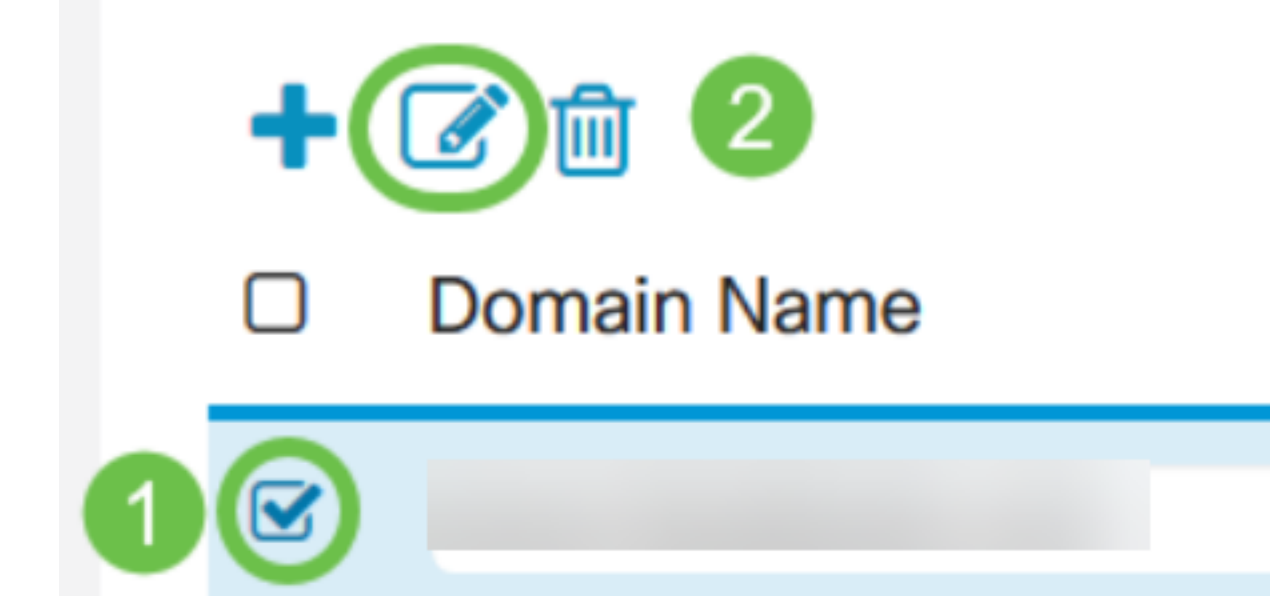

Step 12. You can delete an existing Domain Name or Keyword name by selecting the name and clicking **Delete**.

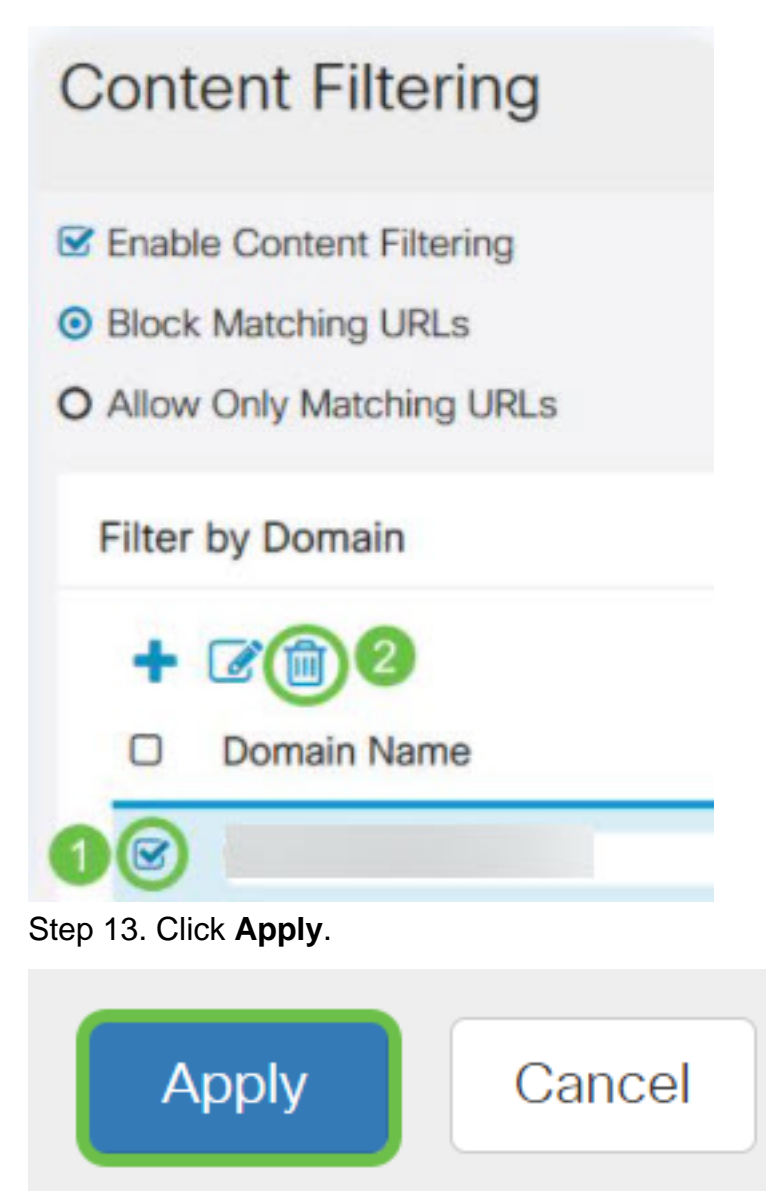

You should now have successfully enabled and configured content filtering on your RV160/ RV260 router.

#### **View a video related to this article...**

**Click here to view other Tech Talks from Cisco**